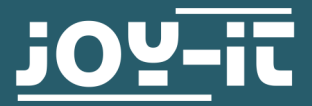

# INFRAROT ANNÄHERUNGSSENSOR

SEN-KY032IR

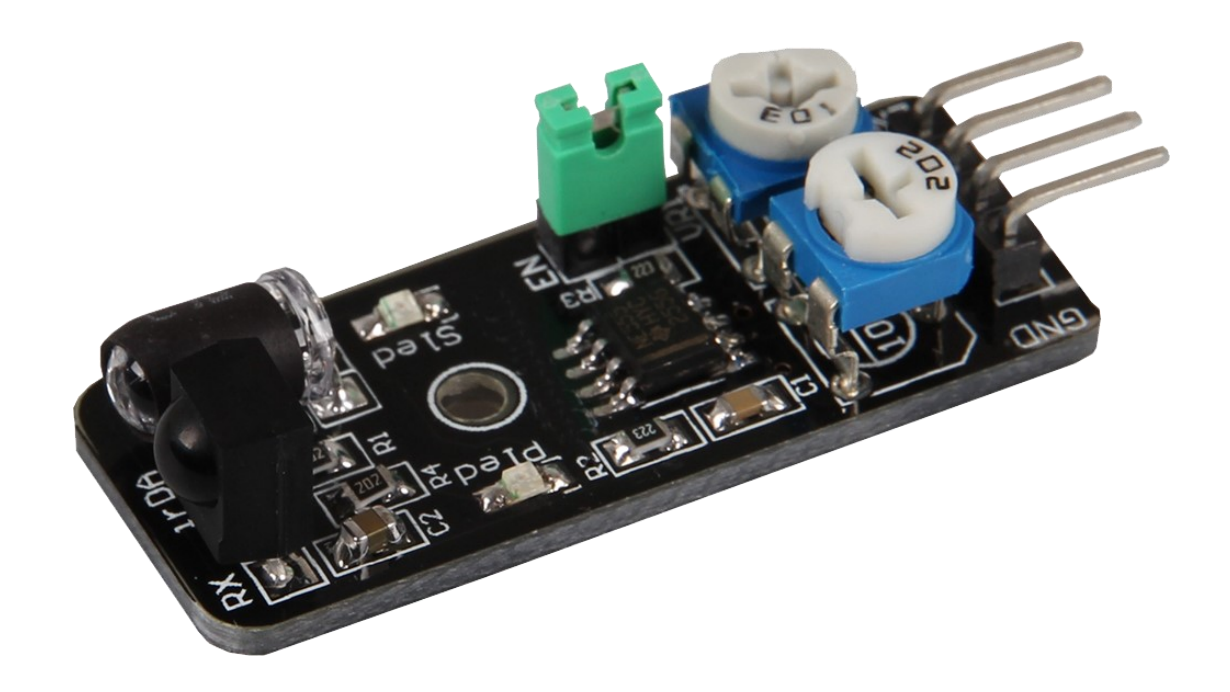

## 1. ALLGEMEINE INFORMATIONEN

Sehr geehrter Kunde,

vielen Dank, dass Sie sich für unser Produkt entschieden haben. Im Folgenden zeigen wir Ihnen, was bei der Inbetriebnahme und der Verwendung zu beachten ist.

Sollten Sie während der Verwendung unerwartet auf Probleme stoßen, so können Sie uns selbstverständlich gerne kontaktieren.

# 2. PINBELEGUNG

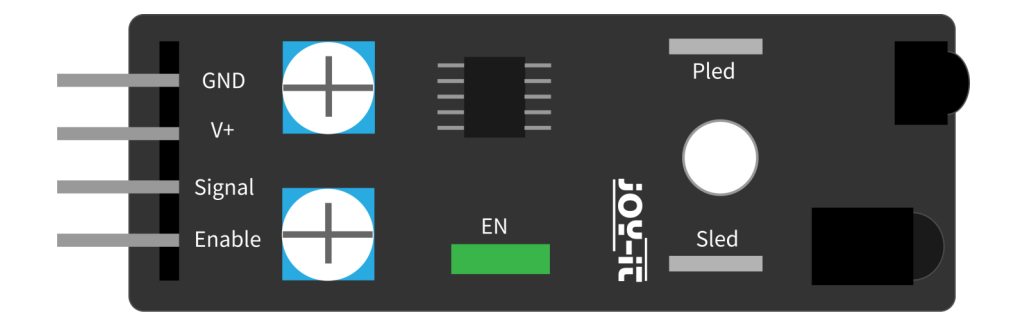

## 3. VERWENDUNG MIT DEM RASPBERRY PI

# 1. Anschluss

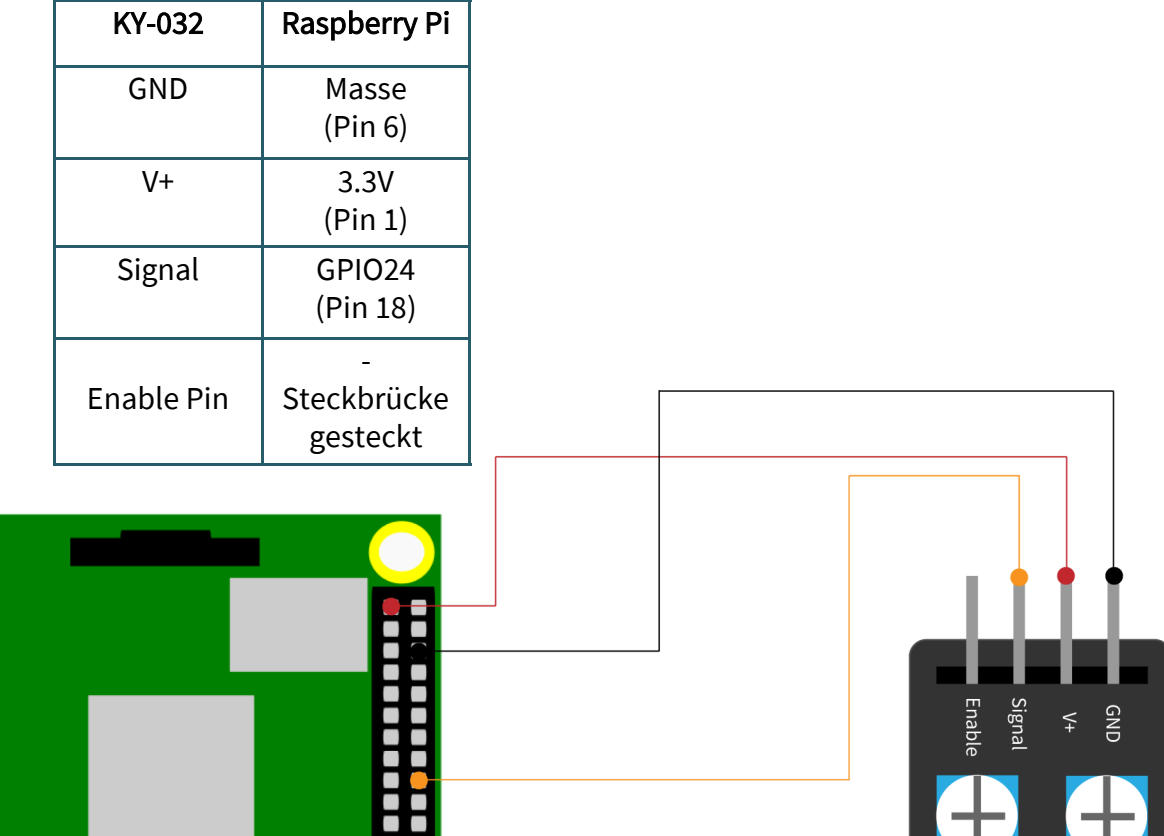

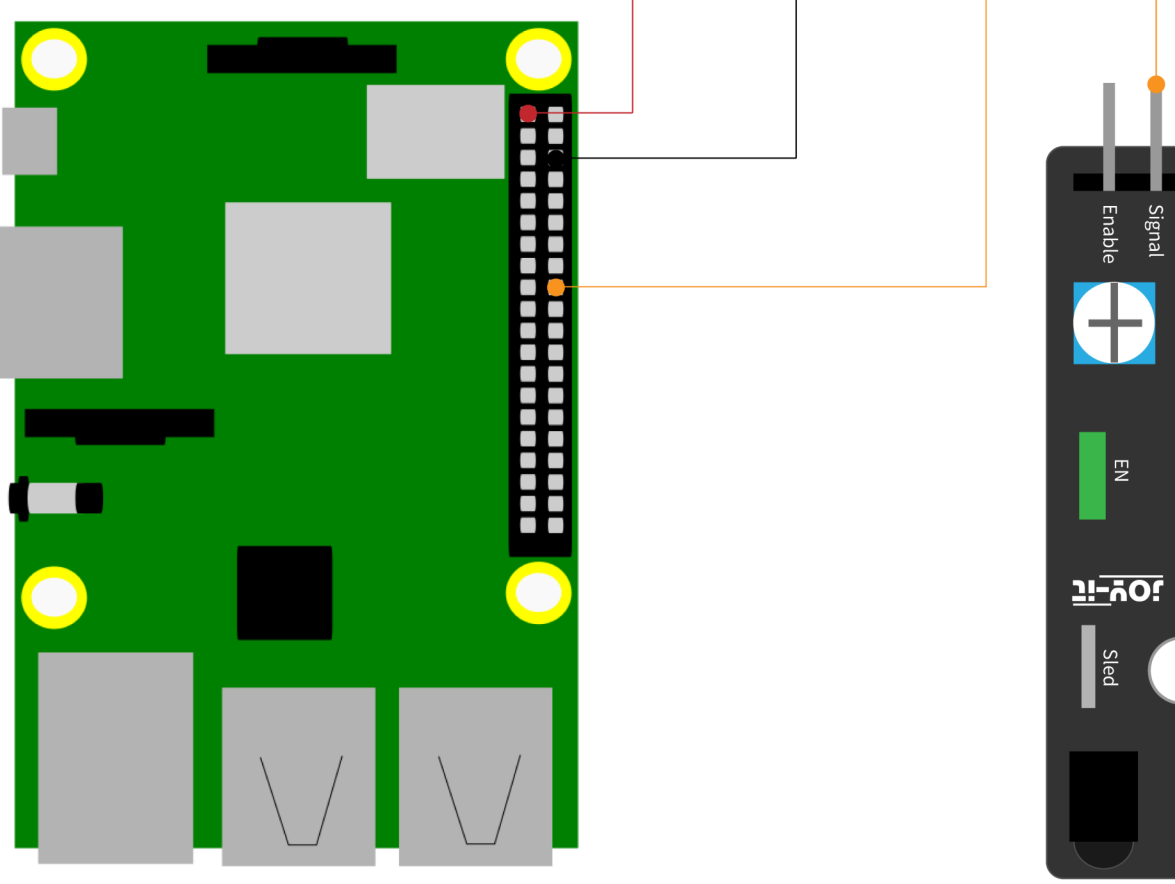

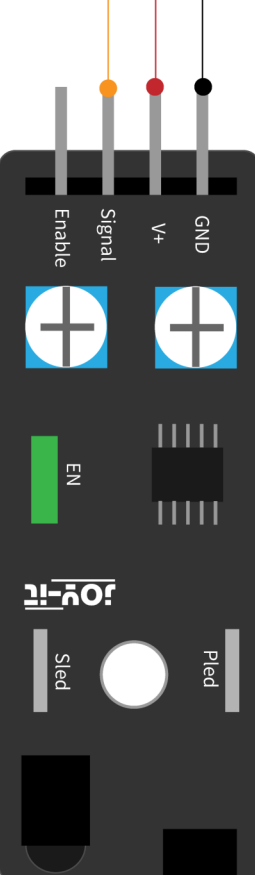

## 2. Beispielcode

```
# Benoetigte Module werden importiert und eingerichtet
import RPi.GPIO as GPIO
import time
GPIO.setmode(GPIO.BCM)
# Hier wird der Eingangs-Pin deklariert, an dem der Sensor angeschlossen ist.
GPIO_PIN = 24
GPIO.setup(GPIO_PIN, GPIO.IN, pull_up_down = GPIO.PUD_UP)
# Pause zwischen der Ausgabe des Ergebnisses wird definiert (in Sekunden)
delayTime = 0.5
print ("Sensor-Test [druecken Sie STRG+C, um den Test zu beenden]")
# Hauptprogrammschleife
try:
    while True:
        if GPIO.input(GPIO_PIN) == True:
             print ("Kein Hindernis")
        else:
             print ("Hindernis erkannt")
        print ("---------------------------------------")
        # Reset + Delay
        time.sleep(delayTime)
# Aufraeumarbeiten nachdem das Programm beendet wurde
except KeyboardInterrupt:
    GPIO.cleanup()
```
Dieser Code liest den aktuellen Status des Sensors aus und gibt in der Konsole aus, ob ein Hindernis vorliegt oder nicht. Wenn der Sensor ein Hindernis erkennt leuchtet eine weitere LED (Sled) auf. Der Sensor besitzt zwei Potentiometer mit welchen man die Empfindlichkeit des Receivers als auch des Senders einstellen kann. Sie können sich auch diesen Beispielcode [hier](http://sensorkit.joy-it.net/images/d/d8/KY-032_RPi_HindernisDetektor.zip) herunterladen. Zunächst müssen Sie dieses Package installieren:

sudo apt install python3-rpi.gpio

Nun können Sie entweder mit dem folgenden Befehlen die Datei herunterladen und entpacken:

wget http://sensorkit.joy-it.net/images/d/d8/KY-032 RPi HindernisDetektor.zip unzip KY-032 RPi HindernisDetektor.zip

Oder Sie erstellen eine neue Datei mit dem folgenden Befehl und kopieren den hier beschriebenen Beispielcode hinein:

sudo nano KY-032 RPi HindernisDetektor.py

Nun müssen Sie die Datei mit STRG + O speichern und mit Enter bestätigen. Mit STRG + X verlassen Sie den Editor wieder.

Mit beiden Varianten wird das Programm wie folgt aufgerufen:

sudo python3 KY-032\_RPi\_HindernisDetektor.py

## 4. VERWENDUNG MIT DEM ARDUINO

## 1. Anschluss

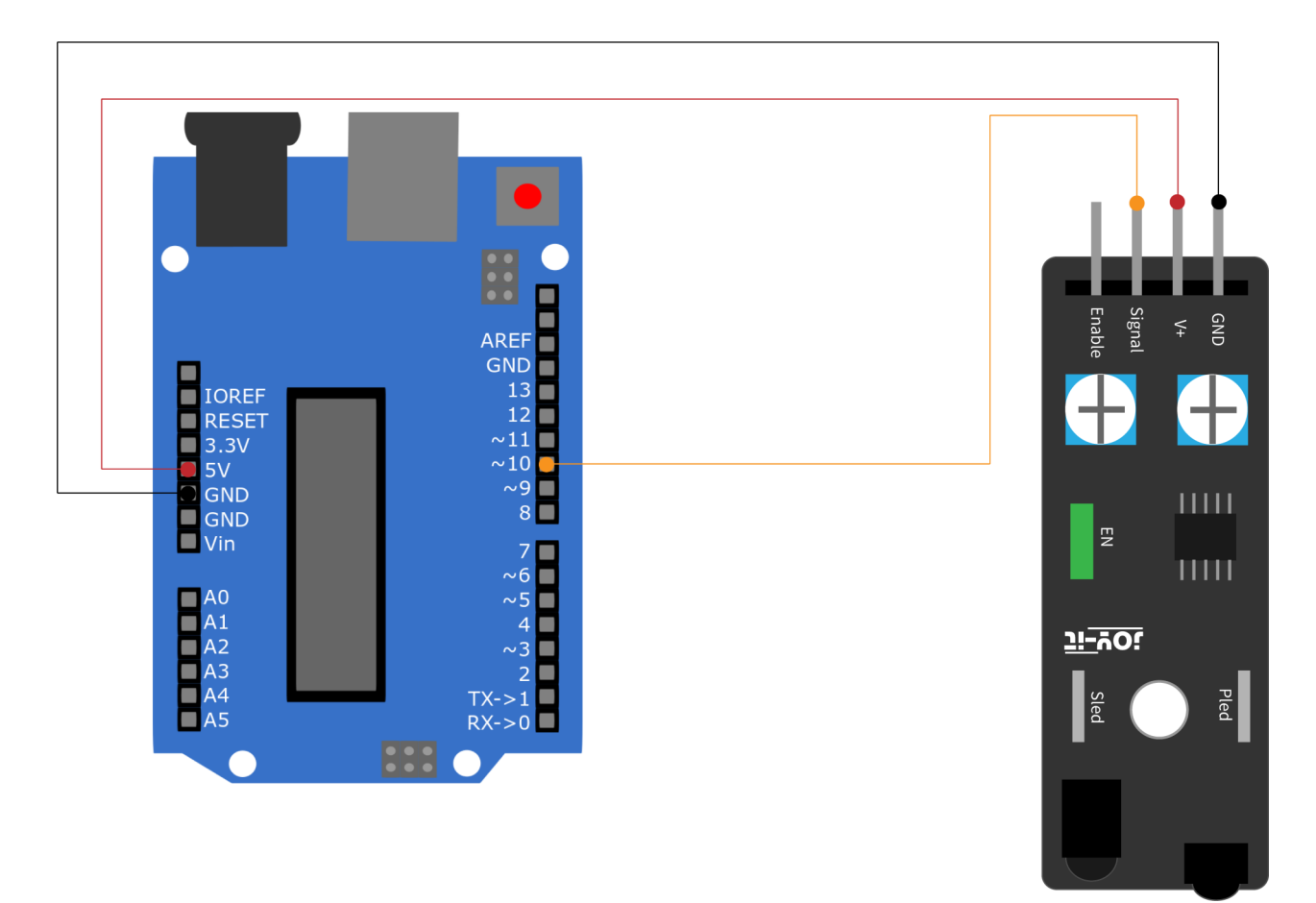

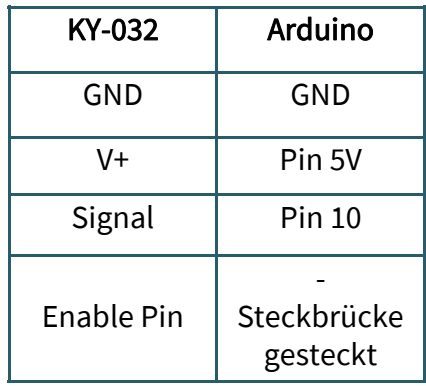

```
2. Codebeispiel
    Dieser Code liest den aktuellen Status des Sensors aus und gibt in der 
    Konsole aus, ob ein Hindernis vorliegt oder nicht. Wenn der Sensor ein 
    Hindernis erkennt leuchtet eine weitere LED (Sled) auf.
int Sensor = 10; // Deklaration des Sensor-Eingangspin
void setup (){
    Serial.begin(9600); // Initialisierung serielle Ausgabe
    pinMode (Sensor, INPUT) ; // Initialisierung Sensorpin
}
// Das Programm liest den aktuellen Status des Sensor-Pins aus und
// gibt in der seriellen Konsole aus, ob ein Hindernis aktuell erkannt wird
// oder ob kein Hindernis sich vor dem Sensor befindet
```

```
void loop (){
```

```
// Das gegenwärtige Signal am Sensor wird ausgelesen
bool val = digitalRead (Sensor) ;
```

```
// Falls ein Signal erkannt werden konnte, wird die LED eingeschaltet.
```

```
if (val == HIGH)
```

```
Serial.println("Kein Hindernis");
```

```
}
else {
    Serial.println("Hindernis erkannt");
}
Serial.println("------------------------------------");
```
delay(**500**); // Pause zwischen der Messung von 500ms

}

In diesem Codebeispiel werden die empfangenen Daten im seriellen Monitor ausgegeben. Achten Sie dabei darauf, dass die Baudrate richtig eingestellt ist (9600). Gehen Sie auch vor dem Hochladen sicher, dass Sie das richtige Board und den richtigen Port in Ihrer Arduino IDE eingestellt haben. Sie können sich auch das Codebeispiel [hier](http://sensorkit.joy-it.net/images/8/83/KY-032_HindernisDetektor.zip) herunterladen. Der Sensor besitzt zwei Potentiometer mit welchen man die Empfindlichkeit des Receivers als auch des Senders einstellen kann.

## 5. ENABLE - PIN

Dieser Sensor besitzt einen zusätzlichen Pin namens Enable. Dieser bietet die Möglichkeit en Sensor mittels Controller zu aktivieren oder zu deaktivieren. Standardmäßig ist dies aktiviert mittels einer Steckbrücke. Dies bedeutet, dass die Erkennung von Hindernissen immer durchgeführt wird. Wenn man die dauerhafte Erkennung deaktivieren möchte, entfernt man diese Steckbrücke (EN) und verbindet den Enable-Pin mit einem Pin, mit welchem ein Steuersignal gesendet werden kann.

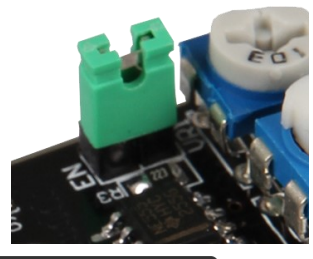

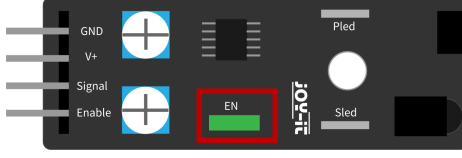

## Unsere Informations- und Rücknahmepflichten nach dem Elektrogesetz (ElektroG)

## Symbol auf Elektro- und Elektronikgeräten:

Diese durchgestrichene Mülltonne bedeutet, dass Elektro- und Elektronikgeräte nicht in den Hausmüll gehören. Sie müssen die Altgeräte an einer Erfassungsstelle abgeben. Vor der Abgabe haben Sie Altbatterien und Altakkumulatoren, die nicht vom Altgerät umschlossen sind, von diesem zu trennen.

#### Rückgabemöglichkeiten:

Als Endnutzer können Sie beim Kauf eines neuen Gerätes, Ihr Altgerät (das im Wesentlichen die gleiche Funktion wie das bei uns erworbene neue erfüllt) kostenlos zur Entsorgung abgeben. Kleingeräte bei denen keine äußere Abmessungen größer als 25 cm sind können unabhängig vom Kauf eines Neugerätes in Haushaltsüblichen Mengen abgeben werden.

#### Möglichkeit Rückgabe an unserem Firmenstandort während der Öffnungszeiten:

SIMAC Electronics GmbH, Pascalstr. 8, D-47506 Neukirchen-Vluyn

### Möglichkeit Rückgabe in Ihrer Nähe:

Wir senden Ihnen eine Paketmarke zu mit der Sie das Gerät kostenlos an uns zurücksenden können. Hierzu wenden Sie sich bitte per E-Mail an Service@joy-it.net oder per Telefon an uns.

### Informationen zur Verpackung:

Verpacken Sie Ihr Altgerät bitte transportsicher, sollten Sie kein geeignetes Verpackungsmaterial haben oder kein eigenes nutzen möchten kontaktieren Sie uns, wir lassen Ihnen dann eine geeignete Verpackung zukommen.

#### 7. SUPPORT

Wir sind auch nach dem Kauf für Sie da. Sollten noch Fragen offen bleiben oder Probleme auftauchen stehen wir Ihnen auch per E-Mail, Telefon und Ticket-Supportsystem zur Seite.

E-Mail: service@joy-it.net Ticket-System: http://support.joy-it.net Telefon: +49 (0)2845 98469 – 66 (10 - 17 Uhr)

Für weitere Informationen besuchen Sie unsere Website: www.joy-it.net

Veröffentlicht: 28.02.2020